# **دليل المستخدم لـ Manager Display Dell**

# **نظرة عامة**

Manager Display Dell عبارة عن تطبيق من تطبيقات Windows Microsoft يُستخدم إلدارة شاشة أو مجموعة من الشاشات. وھو يتيح الضبط اليدوي للصورة المعروضة، تعيين إعدادات تلقائية، إدارة الطاقة، ترتيب النوافذ، تدوير الصورة وميزات أخرى عند تحديد شاشات Dell. بمجرد تثبيته، يعمل برنامج Dell Display Manager في كل مرة يتم فيها بدء النظام ويضع أيقونته في علبة التبليغ. تتوفر معلومات حول الشاشات المتصلة بالنظام عند التأشير فوق أيقونة علبة التبليغ.

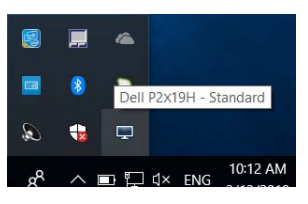

**مالحظة: تعين على Manager Display Dell استخدام قناة CI/ DDC للتواصل مع شاشتك. الرجاء التأكد من تمكين CI/ DDC في القائمة كما ھو موضح أدناه.**

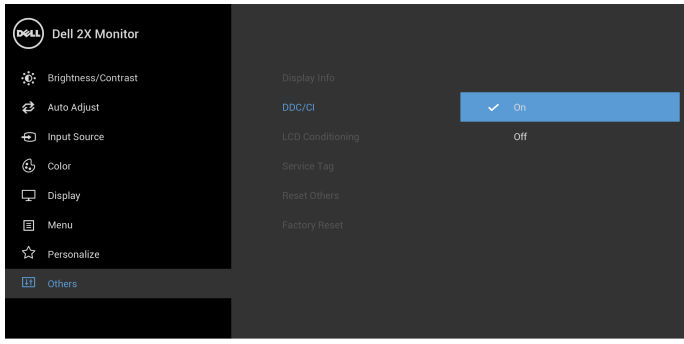

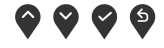

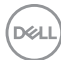

# **استخدام حوار اإلعدادات السريعة**

يؤدي النقر فوق أيقونة علبة تبليغ Manager Display Dell إلى فتح مربع حوار **اإلعدادات السريعة**. عندما يكون ھناك أكثر من شاشة Dell مدعمة واحدة متصلة بالكمبيوتر، يمكن تحديد شاشة مستھدفة محددة باستخدام القائمة. يتيح مربع حوار **اإلعدادات السريعة** لك سھولة ضبط درجة السطوع والتباين والدقة وتخطيط النافذة وما إلى ذلك. كما يسمح لك بتمكين التنقل التلقائي بين الوسائط التي تم ضبطھا مسبقا أو تحديد وضع مسبق يدويا.

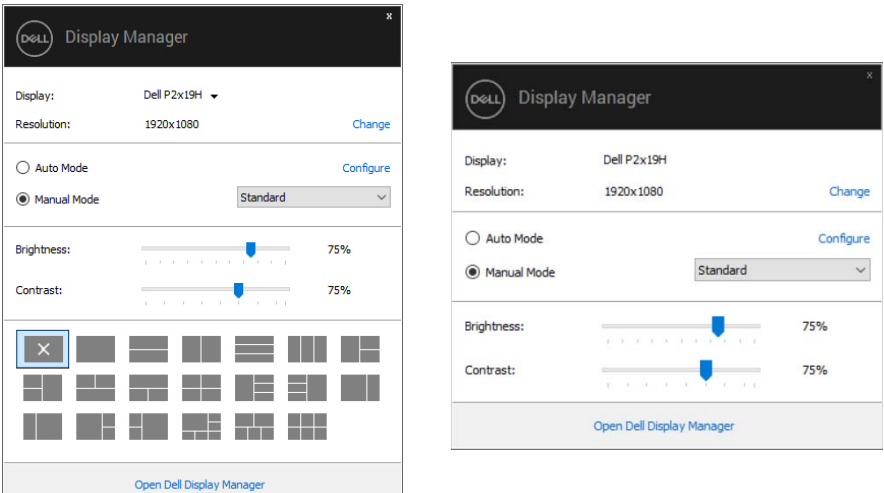

#### **H2219P/H2319P H2419P/H2719P**

يوفر مربع الحوار **اإلعدادات السريعة** إمكانية الوصول إلى واجھة المستخدم المتقدمة لبرنامج Dell Display Manager التي يتم استخدامها لضبط الوظائف الأساسية، تهيئة وضع تلقائي والوصول إلى ميزات أخرى.

**D**<sup></sup>

**إعداد وظائف العرض األساسية**

ويمكنك اختيار يدويا وضع مسبق أو يمكنك تحديد **Mode Auto" وضع تلقائي"** يتضمن وضع ضبط مسبق اعتمادا على التطبيق النشط. تعرض الرسالة التي تظھر على الشاشة من لحظة ألخرى **Mode Preset** ً ضبط **Brightness" السطوع" "وضع الضبط المسبق"** الحالي عند تغيير الوضع. يمكن أيضا و**Contrast" التباين"** الشاشة المحددة مباشرة من عالمة التبويب **Basic" أساسي"**.

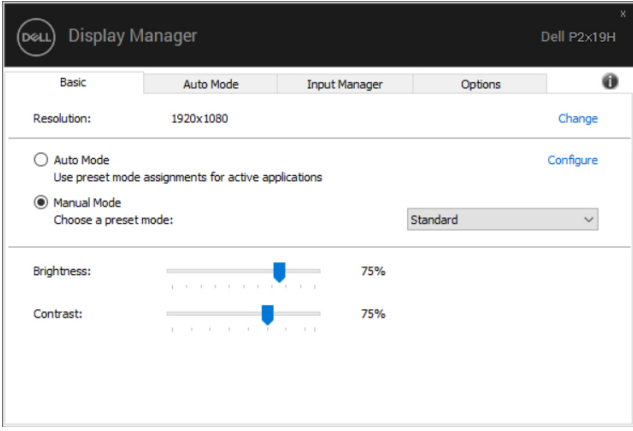

#### **H2219P/H2319P**

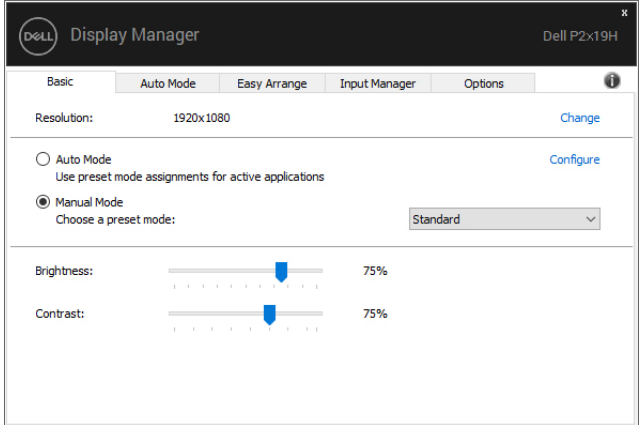

#### **H2419P/H2719P**

DELL

**مالحظة: عند توصيل العديد من شاشات Dell، حدد control matrix display Enable "تمكين التحكم في مصفوفة الشاشة" لتطبيق السطوع، التباين وأدوات الضبط المسبق لأللوان على كل الشاشات.**

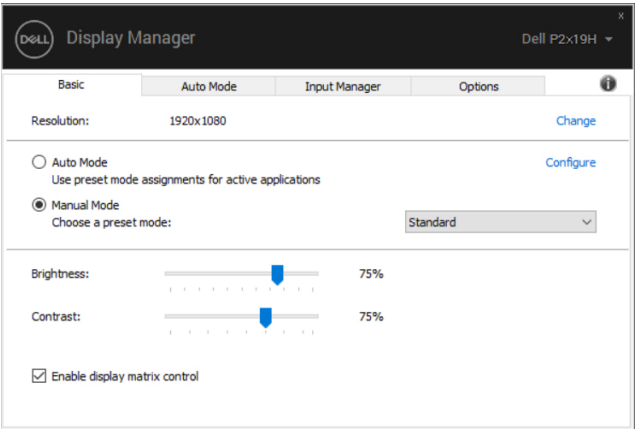

#### **H2219P/H2319P**

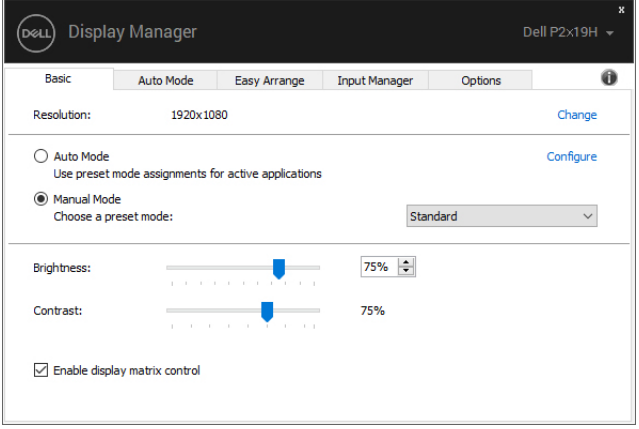

**H2419P/H2719P**

DELL

**تعيين أوضاع الضبط المسبق على التطبيقات**

تتيح عالمة التبويب **Mode Auto" وضع تلقائي"** ربط **Mode Preset" وضع الضبط المسبق"** محدد مع تطبيق محدد، ويتم تطبيقه تلقائيا **Mode Auto" وضع تلقائي"**، سوف تنتقل .ً عند تمكين Dell Display Manager تلقائياً إلى **Preset Mode "و<b>ض**ع ا**لضبط المسبق"** المتوافق متى تم تتشيط التطبيق المرتبط. قد يكون **Mode Preset" وضع الضبط المسبق"** المعين لتطبيق ما ھو نفسه على كل شاشة متصلة، أو قد يختلف من شاشة إلى شاشة أخرى.

تتم تهيئة Dell Display Manager مسبقاً للعديد من التطبيقات الشائعة. لإضافة تطبيق جديد إلى قائمة التعيينات، اسحب ببساطة التطبيق من سطح المكتب، قائمة البدء من Windows أو في مكان آخر، وأدرجه إلى القائمة الحالية.

**مالحظة: تستھدف تعيينات Mode Preset" وضع الضبط المسبق" ملفات المجموعات، النصوص، والمحمالت، باإلضافة إلى الملفات غير القابلة للتنفيذ مثل أرشيفات zip أو الملفات المعبأة، غير مدعمة.** 

يمكنك أيضا تھيئة وضع الضبط المسبق Game" اللعبة" لالستخدام عندما يستخدم تطبيق D3Direct في وضع ملء الشاشة. لمنع التطبيق من استخدام الوضع، قم بتعيين وضع ضبط مسبق مختلف.

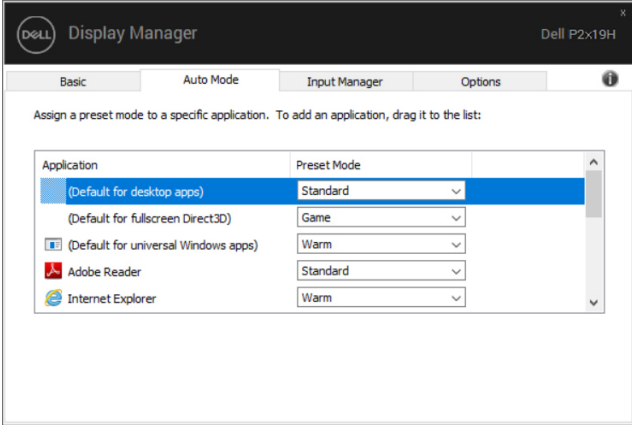

**H2219P/H2319P**

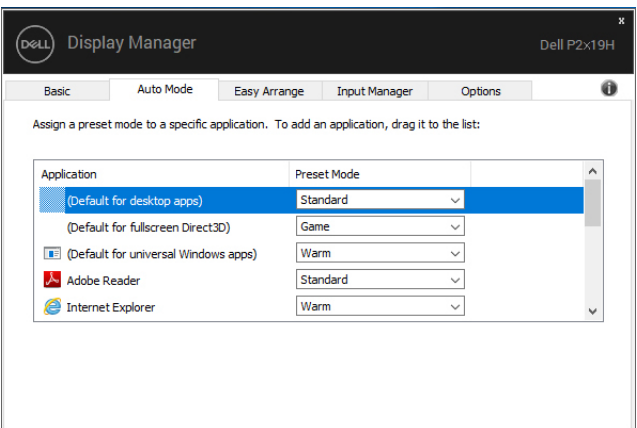

**H2419P/H2719P**

# **تنظيم النوافذ مع Arrange Easy" سھولة الترتيب" (H2419P/H2719P فقط)**

من شاشات Dell المدعومة، تتيح لك عالمة التبويب **Arrange Easy" سھولة الترتيب"** سھولة ترتيب النوافذ المفتوحة في تنسيق واحد من التنسيقات المحددة مسبقا عن طريق سحبھا في المناطق. اضغط على ">" أو استخدم مفتاح Up Page /Down Page للعثور على المزيد من التنسيقات. إلنشاء تنسيق مخصص، قم بترتيب النوافذ المفتوحة ثم انقر فوق **Save" حفظ"**.

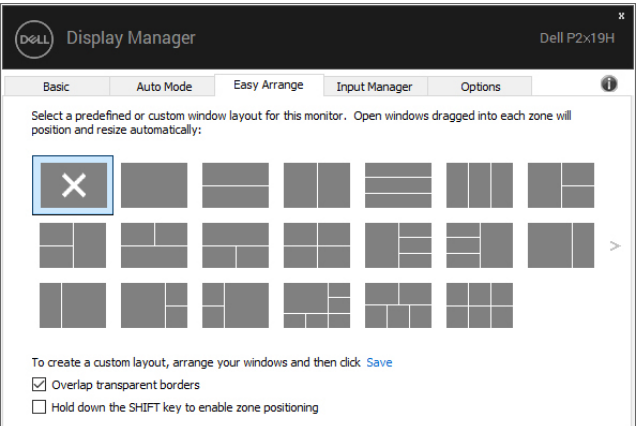

بالنسبة لنظام التشغيل 10 Windows، يمكنك تطبيق تنسيقات إطارات مختلفة لكل من أسطح المكتب االفتراضية.

إذا كنت غالباً ما تستخدم ميزة محاذاة Windows، فيمكنك تحديد

**positioning zone enable to key SHIFT the down Hold" اضغط باستمرار على مفتاح SHIFT لتمكين تحديد موقع المنطقة"**. وھذا يمنح األولوية لمحاذاة Windows على **Arrange Easy "سھولة الترتيب"**. سوف تحتاج إلى الضغط على مفتاح Shift الستخدام تحديد مواقع **Arrange Easy "سھولة الترتيب"**.

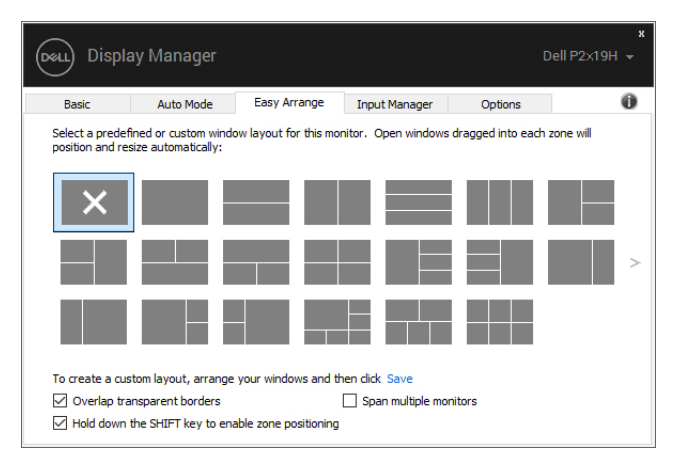

إذا كنت تستخدم العديد من الشاشات في مصفوفة أو جدول، فإنه يمكن تطبيق تنسيق **Arrange Easy "سھولة الترتيب"** عبر كل الشاشات في شكل سطح مكتب واحد. حدد **monitors multiple Span "توسيع الشاشات المتعددة"** لتمكين ھذه الميزة. يتعين عليك محاذاة الشاشات الخاصة بك بشكل صحيح لجعلھا فعالة.

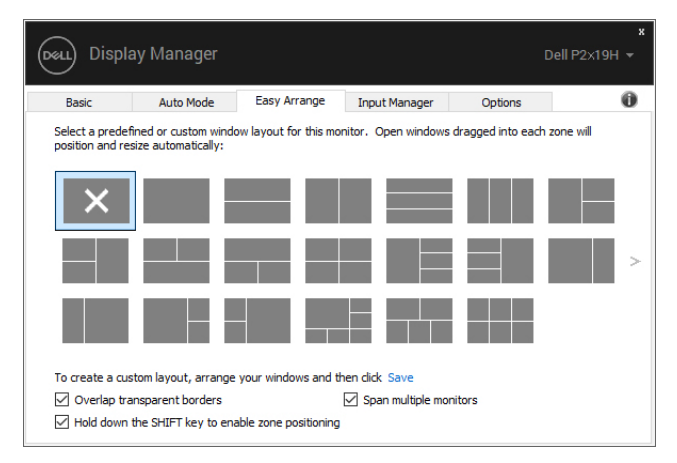

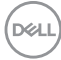

#### **إدارة إدخاالت الفيديو المتعددة**

توفر عالمة التبويب **Manager Input" مدير اإلدخاالت"** وسائل مناسبة لك بھدف إدارة العديد من إدخاالت الفيديو المتصلة بشاشة Dell الخاصة بك. فھي تجعل من السھولة التبديل بين اإلدخاالت أثناء العمل مع العديد من أجھزة الكمبيوتر.

فيما يلي كل منافذ إدخاالت الفيديو المتوفرة لشاشتك. يمكنك منح اسم لكل إدخال كما تحب. الرجاء حفظ التغييرات الخاصة بك بعد التحرير.

يمكنك تعريف مفتاح اختصار وذلك لسرعة التبديل إلى إدخالك المفضل ومفتاح اختصار آخر لسرعة التبديل بين إدخالين إذا كنت تعمل غالباً بينهما.

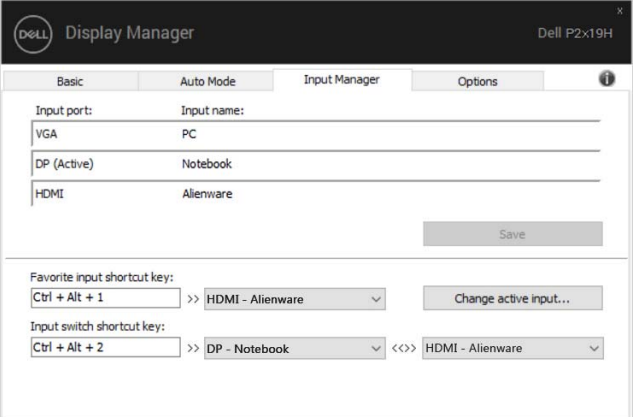

#### **H2219P/H2319P**

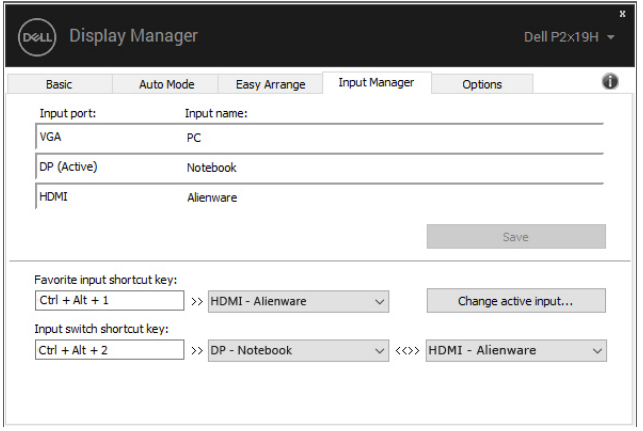

#### **H2419P/H2719P**

يمكنك استخدام القائمة المنسدلة للتبديل إلى أي مصدر إدخال.

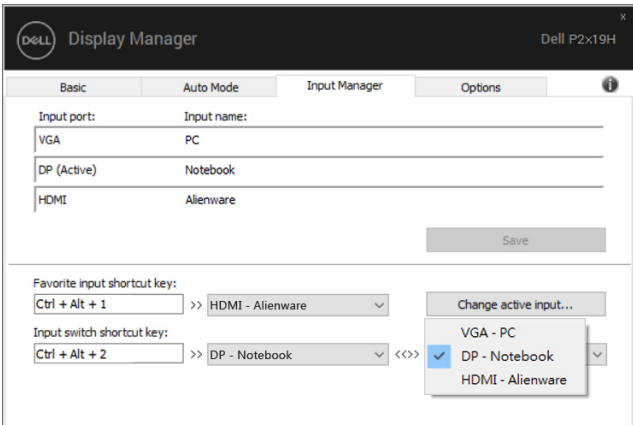

#### **H2219P/H2319P**

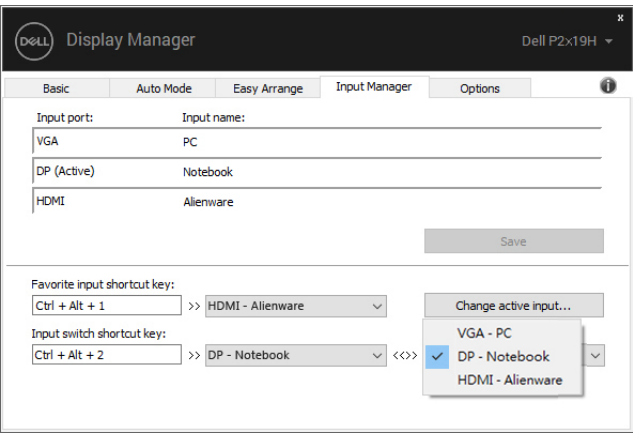

#### **H2419P/H2719P**

**مالحظة: تتواصل DDM مع شاشتك حتى عند عرض الشاشة لفيديو من كمبيوتر مختلف. يمكنك تثبيت ً DDM على الكمبيوتر الذي تستخدمه بصفة متكررة والتحكم في اإلدخال من خالل تبديله. يمكنك أيضا تثبيت DDM على أجھزة الكمبيوتر األخرى المتصلة بالشاشة.**

(dell

### **استعادة مواضع التطبيق**

يمكن أن يساعدك DDM على استعادة نوافذ التطبيق إلى مواضعھا عند إعادة توصيل الكمبيوتر الخاص بك مع الشاشة(الشاشات). يمكنك سرعة الوصول إلى ھذه الميزة من خالل النقر بزر الماوس األيمن على أيقونة DDM في مصفوفة اإلشعارات.

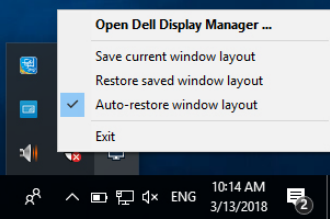

إذا اخترت **layout window restore-Auto" استعادة تلقائية لتنسيق النافذة"**، يتم رصد مواضع نوافذ التطبيق وتذكرھا من خالل DDM. يضع DDM نوافذ التطبيق إلى مواضعھا األصلية عند إعادة توصيل الكمبيوتر الخاص بك مع الشاشة(الشاشات).

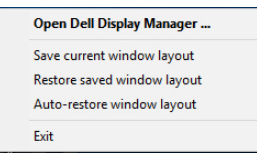

ً إذا كنت تريد العودة إلى تنسيق مفضل بعد نقل نوافذ التطبيق، يمكنك أوال **layout window current Save" حفظ تنسيق النافذة الحالي"** وبعدھا **layout window saved Restore" استعادة تنسيق النافذة المحفوظ"**.

يمكنك استخدام شاشات من موديالت أو مستويات دقة مختلفة خالل جدولك اليومي، ويمكنك تطبيق تنشيقات نوافذ مختلفة عليھا. بإمكان DDM معرفة الشاشة التي أعدت توصيھا واستعادة مواضع التطبيق على ھذا النحو.

في حالة ما إذا أردت استبدال شاشة في تكوين مصفوفة الشاشات، يمكنك حفظ تنسيق النافذة قبل االستبدال مع استعادة التنسيق قبل تثبيت شاشة جديدة.

**مالحظة: يتعين إبقاء تطبيقاتك قيد التشغيل بھدف االستفادة من ھذه الميزة. DDM ال يشغل التطبيقات.**

# **تطبيق ميزات الحفاظ على الطاقة**

على موديالت Dell المدعمة، تتوفر عالمة التبويب **Options" خيارات"** لتوفير خيارات الحفاظ على الطاقة PowerNap. يمكنك اختيار ضبط السطوع للشاشة إلى مستوى أدنى، أو لضبط جھاز العرض إلى وضع النوم عند تنشيط شاشة التوقف.

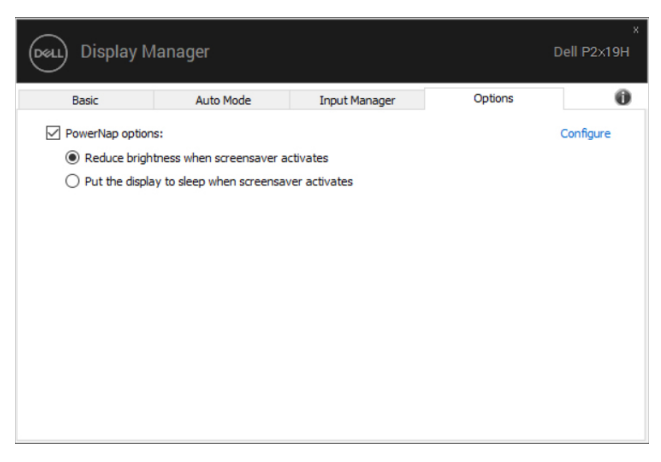

# **H2219P/H2319P**

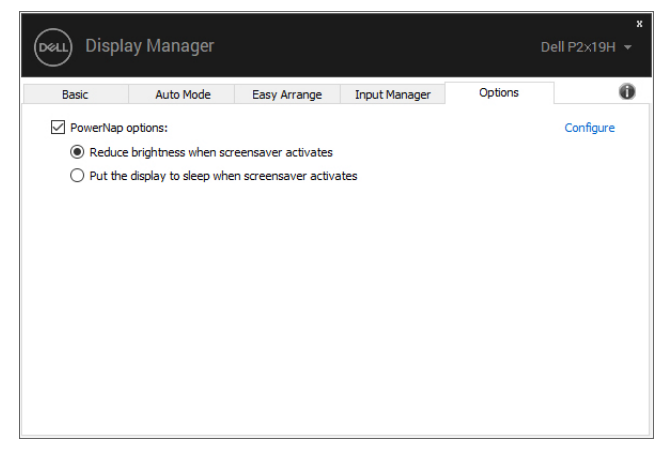

#### **H2419P/H2719P**

#### **اكتشاف المشكالت وإصالحھا**

إذا لم يتمكن DDM من العمل مع شاشتك، سوف يظھر DDM األيقونة التالية في شريط التبليغات الخاص بك.

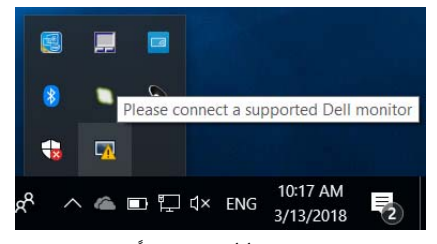

### انقر فوق الأيقونة، سوف تعرض DDM رسالة خطأ أكثر تفصيلاً.

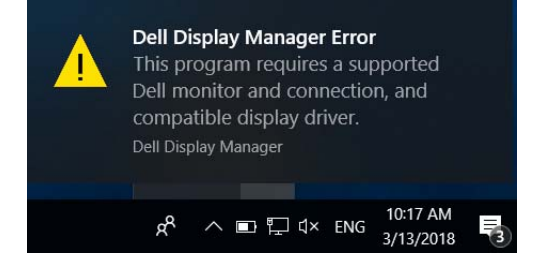

الرجاء المالحظة أن DDM تعمل فقط مع شاشات Dell. إذا كنت تستخدم شاشات من شركات تصنيع أخرى، فإن DDM ال تدعمھا.

إذا لم يتمكن DDM من اكتشاف و/أو االتصال بشاشة Dell المدعمة، الرجاء اتخاذ اإلجراءات التالية لحل المشكلة وإصالحھا:

- 1. تأكد من توصيل كابل الفيديو بشكل صحيح بشاشتك والكمبيوتر الخاص بك، خصوصاً أن الموصلات يتعين إدخالھا في أماكنھا بإحكام.
	- **2.** افحص OSD للشاشة لضمان تمكين CI/ DDC.
	- **3.** تأكد من توفر برنامج التشغيل الصحيح واألحدث من مورد الرسومات (Intel AMD و و NVIDIA، إلخ). يرجع فشل DDM في الغالب إلى برنامج تشغيل الشاشة.
- **4.** أخرج أي محطات إرساء أو موصالت أو محوالت كابالت بين الشاشة ومنفذ الرسومات. جدير بالذكر أن بعض الموصالت أو المحوالت منخفضة التكلفة قد ال تدعم CI/ DDC بشكل سليم ويمكنھا تعطيل عمل DDM. قم بتحديث برنامج التشغيل لھذا الجھاز في حال توفر أحدث إصدار.

**5.** أعد تشغيل نظامك.

DØL

قد ال يعمل DDM مع الشاشات التالية:

- موديالت شاشات Dell األقدم من سنة 2013 D وسلسلة لشاشات Dell. يمكنك الرجوع إلى مواقع ويب دعم منتجات Dell لمزيد من المعلومات
	- شاشات اللعب باستخدام تقنة sync-G القائمة على Nvidia
		- الشاشات االفتراضية والالسلكية ال تدعم CI/ DDC
- بعض الموديالت السابقة لشاشات 1.2 DP، قد يكون من الضروري تعطيل MST1.2/ DP باستخدام OSD للشاشة

إذا كان الكمبيوتر متصلاً بالإنترنت، سيتم توجيهك من خلال رسالة في حالة توفر إصدار أحدث من تطبيق DDM. يوصى بتنزل وتثبيت أحدث تطبيق من DDM.

يمكنك أيضاً التحقق من وجود إصدار جديد بالنقر بزر الماوس الأيمن فوق أيقونة DDM أثناء الضغط المطول على مفتاح 'shift'.

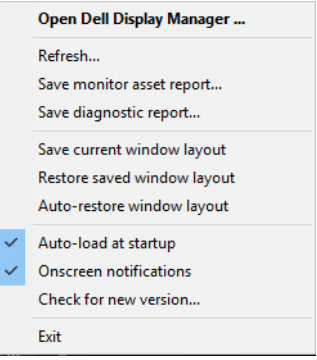

DELL